Департамент образования Ивановской области

Региональный Центр по дистанционному образованию детей с ограниченными возможностями здоровья и детей-инвалидов

# **CEPBUC LEARNINGAPPS**

Методические рекомендации по использованию сервиса LearningApps в условиях дистанционного обучения, в том числе детей с ОВЗ и детей-инвалидов

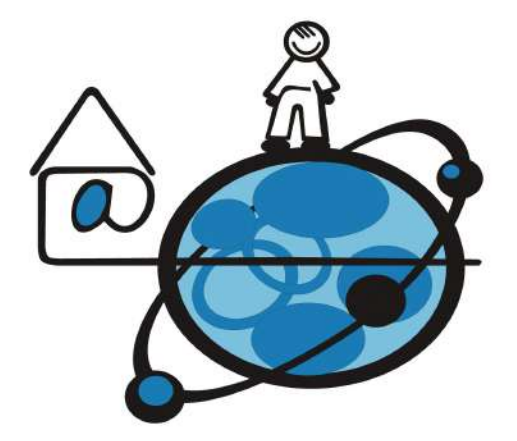

# **Иваново 2021**

Департамент образования Ивановской области

Региональный Центр по дистанционному образованию детей с ограниченными возможностями здоровья и детей-инвалидов

# **«СЕРВИС LEARNINGAPPS»**

*Методические рекомендации по использованию сервиса LearningApps в условиях дистанционного обучения, в том числе детей с ОВЗ и детей-инвалидов*

Иваново 2021

Авторы-составители: Маркелова Ю.И., руководитель РЦДО Крайнова М.В., методист РЦДО Надельштехель М.В., методист РЦДО

Методические рекомендации «Сервис LearningApps»./Маркелова Ю.И., Крайнова М.В., Надельштехель М.В., Иваново, 2021 – 32 с.

Методические рекомендации содержат пошаговые инструкции по работе с сервисом LearningApps и практические советы по использованию этого сервиса в условиях дистанционного обучения, в том числе детей с ОВЗ и детейинвалидов.

# СОДЕРЖАНИЕ

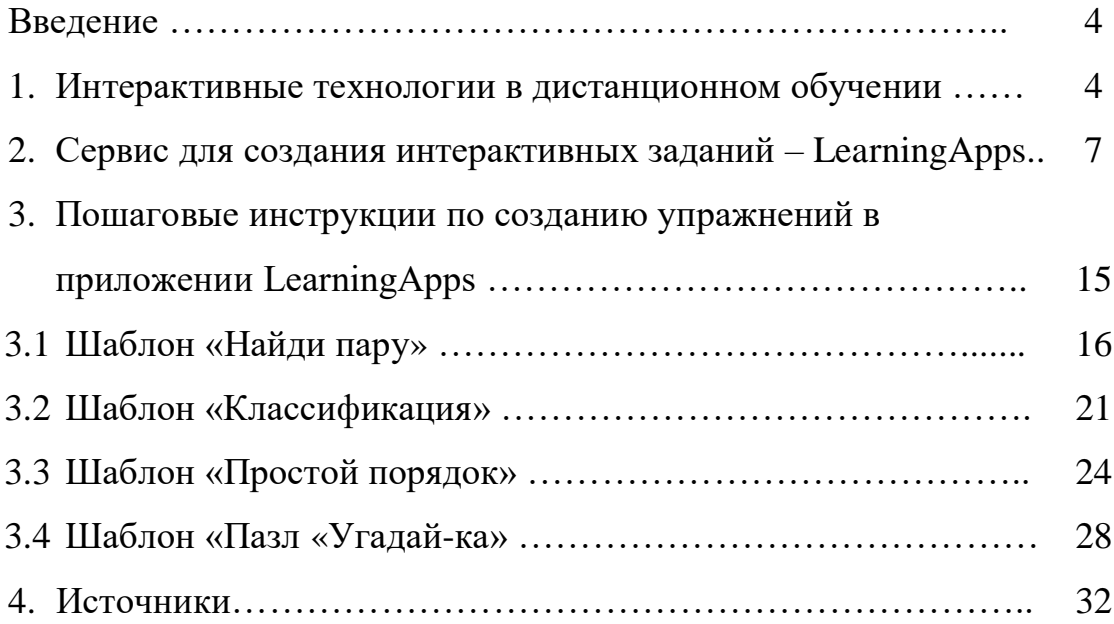

### **Введение**

Дистанционное обучение — это форма организации обучения, осуществляемая на расстоянии с использованием информационнотелекоммуникационных сетей и специального оборудования. В данной форме представлены все компоненты учебно-воспитательного процесса: цель, содержание, средства, методы, деятельность по организации и управлению и все дидактические элементы.

Если раньше дистанционные технологии использовались для организации учебного процесса в основном для детей с ОВЗ и детей-инвалидов, то в настоящее время тема дистанционного обучения детей стала актуальной для всех категорий обучающихся.

Важную роль в дистанционном образовании играют современные цифровые сервисы, которые помогают учителю выстроить полноценное учебное занятие, осуществить проверку знаний и умений, сформировать индивидуальную образовательную траекторию обучения для каждого обучающегося.

Среди сервисов, которые имеют достаточно широкий спектр применения, можно выделить приложение LearningApps. Работе с этим сервисом посвящены материалы методических рекомендаций.

#### **1. Интерактивные технологии**

На современном этапе большая часть методических инноваций связана с применением интерактивных методов обучения. Интерактивное обучение это, прежде всего, диалоговое обучение, в ходе которого осуществляется взаимодействие педагога и обучающегося. Использование современных мультимедийных и интерактивных технологий в преподавании школьных предметов позволяет повысить наглядность и эргономику восприятия учебного материала, что положительно отражается на учебной мотивации и эффективности обучения.

4

Интерактивные технологии обогащают процесс обучения, помогают легче воспринимать учебную информацию, вовлекая большую часть чувственных компонентов обучаемого. Они интегрируют в себе различные образовательные ресурсы, обеспечивая среду формирования и проявления ключевых компетенций, к которым относятся в первую очередь информационная и коммуникативная.

Интерактивность является составной частью мультимедиа. Мультимедиа — это взаимодействие визуальных и аудиоэффектов на основе интерактивного программного обеспечения с использованием современных технических и программных средств, они объединяют текст, звук, графику, фото, видео в одном цифровом представлении. Среди преимуществ использования мультимедиа технологий в образовании необходимо выделить следующие:

- Наличие гипертекстовых принципов структурирования учебного материала, позволяющих практически из любой точки документа перейти к другой части текста или виду информации. Таким образом обеспечивается гибкость учебного процесса, его интерактивность.
- Аудиосопровождение устной информации, которая параллельно демонстрируется на экране ПК.
- Сочетание аудиокомментариев с видеоинформацией и анимацией, обеспечивающее интерактивность в познании сложных процессов.
- Возможность на любом этапе общения с программой вести текущий самоконтроль, что особенно важно в процессе самообразования и дистанционного обучения.
- Мотивация обучаемого на изучение новой области знаний.
- Полученные знания остаются в памяти на более долгий срок и позднее легче восстанавливаются для применения на практике после краткого повторения.
- Увеличение числа обучаемых на одного преподавателя. Перечислим формы интерактивности:

1. Реактивная интерактивность — демонстрация или первоначальное знакомство с изучаемым материалом.

2. Действенная интерактивность — использование гипертекстовой разметки.

3. Взаимная интерактивность — ученик и программа способны приспосабливаться друг к другу, как в виртуальном мире.

Применение интерактивных технологий на уроках, в частности, интерактивных заданий и упражнений позволяет:

- индивидуализировать учебный процесс, приспособить его к личностным особенностям и потребностям обучающихся;
- организовать учебный материал с учетом различных способов учебной деятельности;
- компактно представить большой объем учебной информации, четко структурированной и последовательно организованной;
- усилить визуальное восприятие и облегчить усвоение учебного материала;
- активизировать познавательную деятельность обучающихся (например, использование элементов анимации, компьютерного конструирования позволяет школьникам получить не только знания, но и первоначальные учебные навыки при изучении конкретного предмета).

В настоящее время существует множество видов интерактивных заданий и упражнений, при этом каждый из них содержит в той или иной степени элемент творчества. Следовательно, любое интерактивное упражнение можно рассматривать как творческое учебное задание, которое требует от обучающихся не просто воспроизведения информации, но содержит элементы неизвестности и может даже иметь несколько вариантов решения. Такого рода упражнения должны быть связаны с жизнью обучающихся (это особенно важно для обучающихся с ОВЗ и детей-инвалидов), должны вызывать интерес у них и максимально служить целям обучения.

Имея в своем распоряжении большое количество интернет - ресурсов, можно создать целую коллекцию интерактивных заданий различных типов:

6

- соотнесение понятий и определений;
- вставка пропущенной буквы или слова;
- кроссворды, пазлы, ребусы, шарады, головоломки;
- поиск слова;
- викторины с единственным и множественным выбором правильных ответов;
- интерактивные игры;
- построение ленты времени и др.

На сегодняшний день существует множество конструкторов для создания интерактивных упражнений. Данные конструкторы, как правило, являются сервисами Web 2.0, а их функциональные возможности и интерфейсные решения периодически модернизируются. Далее мы подробнее остановимся на приложении LearningApps.

### **2. Сервис для создания интерактивных заданий - LearningApps**

Несмотря на то, что существует большое количество интернет - ресурсов для создания интерактивных упражнений, каждый из них по-своему уникален. Так, с помощью одного сервиса мы можем создать викторину, а другой поможет нам в составлении кроссвордов. Но есть и универсальные инструменты для создания дидактических материалов, к которым можно отнести, например, приложение LearningApps.

Сервис LearningApps является приложением Web 2.0 и был разработан как научно-исследовательский проект Центра Педагогического колледжа информатики образования РН Bern в сотрудничестве с университетом г.Майнц и Университетом города Циттау / Герлиц (Германия).

Адрес сервиса — <http://learningapps.org/>

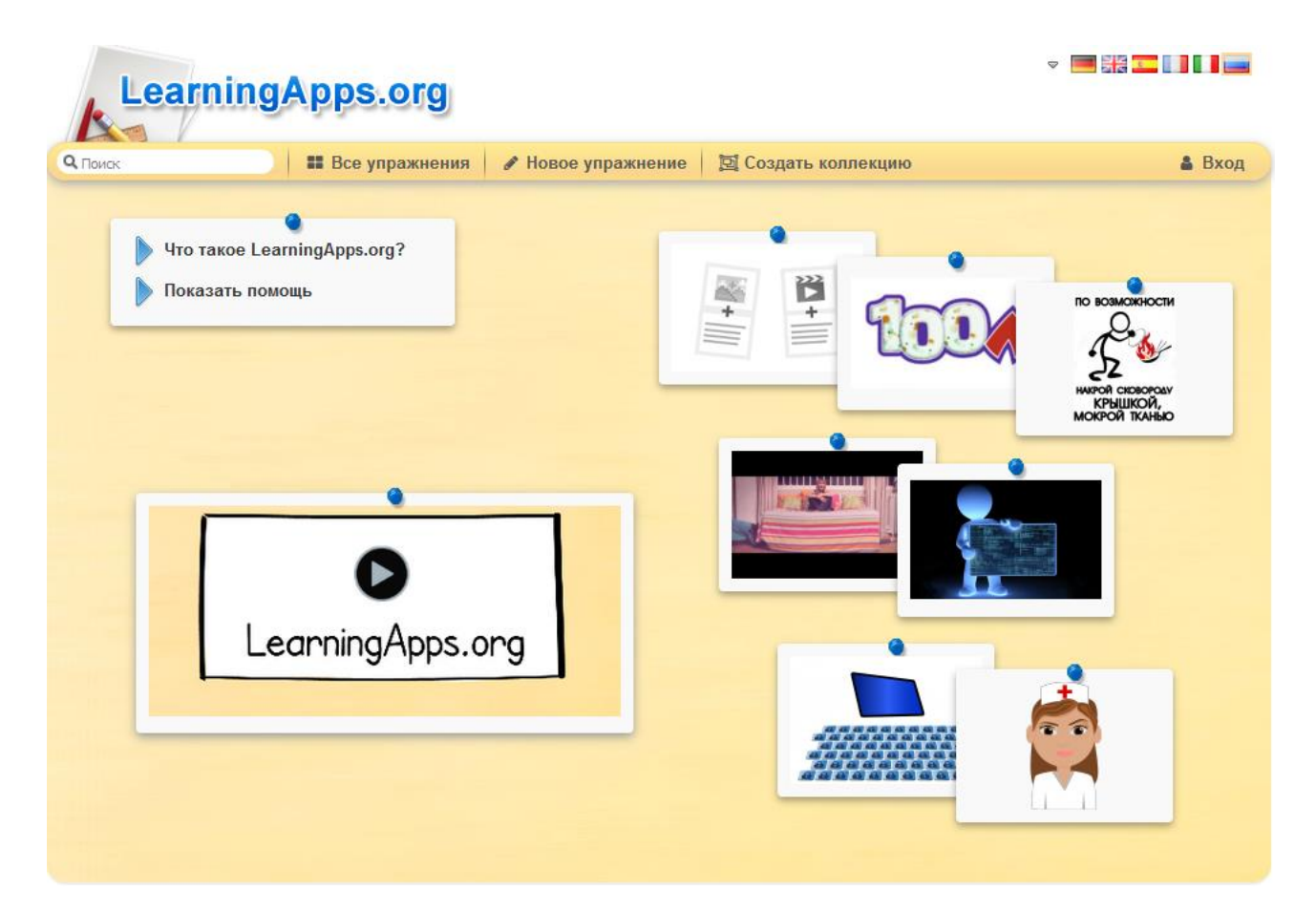

Конструктор интерактивных заданий LearningApps предназначен для поддержки процесса обучения с помощью интерактивных модулей (упражнений). При этом создавать интерактивные модули по готовым шаблонам может как учитель, так и обучающийся. Выполняя интерактивные задания с помощью данного сервиса, обучающиеся могут проверить и закрепить свои знания в игровой форме, а это способствует формированию их познавательного интереса к разным учебным дисциплинам, что особенно важно при обучении детей с ОВЗ и детей-инвалидов.

На главной странице сайта в верхнем левом углу имеются ссылки на рубрики «Что такое LearningApps.org?» и «Показать помощь», перейдя по которым, можно ознакомиться с основной информацией о сервисе и посетить «Учительскую», где объясняются самые важные функции работы данного сервиса.

![](_page_9_Picture_0.jpeg)

Сервис имеет понятный пользовательский интерфейс. Для регистрации необходимо использовать кнопку «Вход», а затем — «Создать новый аккаунт».

![](_page_10_Figure_0.jpeg)

Сервис представлен на 20 языках мира, в том числе на русском языке. Для выбора нужного языка необходимо в правом верхнем углу страницы сайта выбрать пиктограмму с соответствующим флажком или кликнуть на галочку, чтобы появился список с языками, где тоже можно выбрать нужный язык для работы в сервисе.

![](_page_11_Picture_0.jpeg)

Сайт содержит галерею общедоступных интерактивных заданий, созданных пользователями ресурса. Все представленные в сервисе упражнения распределены по учебным предметам, что облегчает поиск нужного задания.

Чтобы разобраться с функционалом и навигацией, необходимо нажать кнопку «Все упражнения» в верхней части главной страницы. В результате откроется список упражнений, созданных и опубликованных другими пользователями.

![](_page_11_Picture_3.jpeg)

![](_page_12_Picture_0.jpeg)

Для создания и сохранения собственных заданий на сайте необходимо зарегистрироваться. После прохождения процесса регистрации становятся доступными шаблоны, которые помогают создать интерактивное упражнение. Шаблоны предлагаемых упражнений сгруппированы по функциональному признаку.

![](_page_12_Picture_86.jpeg)

# Форматы упражнений и заданий в приложении:

![](_page_13_Picture_23.jpeg)

Все задания сопровождаются картинками и анимацией для наглядности. В случае выбора неправильного ответа можно попробовать ответить еще раз.

Создав задание, можно опубликовать его или сохранить для личного пользования.

![](_page_14_Picture_1.jpeg)

Доступ к готовым ресурсам открыт и для незарегистрированных пользователей. Можно использовать задания, составленные коллегами, скопировав ссылку внизу задания из поля «Привязать» и вставив её на страницу своего личного сайта.

Созданные в данном сервисе задания и упражнения можно опубликовать на страницах личного сайта (блога), «поделиться» ими в социальных сетях, отправить на них ссылку или QR-код по электронной почте.

![](_page_14_Picture_4.jpeg)

Кроме того, можно создать аккаунты для обучающихся и использовать свои ресурсы для проверки их знаний прямо на этом сервисе.

![](_page_15_Picture_42.jpeg)

# **3. Пошаговые инструкции по созданию упражнений в приложении LearningApps**

Зайдите на приложение под своей учетной записью.

Кликните на вкладку - **Новое упражнение**:

![](_page_15_Picture_43.jpeg)

На открывшейся странице выберите нужный шаблон и кликните на него.

## **3.1. Шаблон «Найди пару»**

Создадим упражнение по шаблону - «**Найди пару»**:

![](_page_16_Figure_2.jpeg)

Познакомьтесь с примерами упражнений, которые созданы по этому шаблону, а затем кликните на кнопку - **Создать новое упражнение**:

![](_page_16_Figure_4.jpeg)

### Откроется страница для редактирования нового упражнения.

### Заполните поля: **Название упражнения** и **Описание задания**.

![](_page_17_Picture_53.jpeg)

Для первой пары выберем кнопку - **Текст**. Кликнем на нее.

#### Пары

Задайте пары и соответсвия. Это может быть текст и видео или аудио и текст - по вашему желанию.

![](_page_17_Picture_54.jpeg)

Заполните поле для текста. Затем кликните на кнопку - **Картинка**, чтобы выбрать картинку для второго компонента пары:

![](_page_17_Picture_55.jpeg)

Выберите картинку в интернете или добавьте из папки на своем компьютере, кликнув на выделенную синим пунктиром область справа:

Пары

![](_page_18_Picture_27.jpeg)

Задайте пары и соответсвия. Это может быть текст и видео или аудио и текст - по вашему желанию.

Добавьте следующую пару, кликнув на кнопку - **Добавить следующий элемент**:

![](_page_18_Picture_28.jpeg)

## Аналогично добавьте элементы для второй и последующих пар:

![](_page_18_Picture_29.jpeg)

### Поставьте галочку, если хотите, чтобы правильно составленные пары были удалены.

#### Удалять правильно составленные пары

Если пары составлены правильно, они автоматически проверяются и удаляются. Если эта опция не активирована, то составленные пары останутся на экране до тех пор, пока пользователь не решит проверить решение. Правильно составленные пары не исчезнут.

Удалять правитьно составленные пары

### Выберите **Выравнивание**, раскрыв список, нажимая на галочку.

#### Выравнивание

![](_page_19_Picture_6.jpeg)

### Замените запись в поле **Обратная связь**, если она вас не устраивает.

#### Обратная связь

Задайте текст, который будет высвечиваться, если найдено правильное решение.

![](_page_19_Picture_55.jpeg)

Завершите редактирование, кликнув на кнопку в правом нижнем углу – **Завершить и показать в предварительном просмотре**:

![](_page_19_Picture_12.jpeg)

Откроется окно с созданным упражнением:

![](_page_20_Picture_1.jpeg)

Под заданием можно найти ссылки, с помощью которых можно поделиться созданным упражнением, и код для встройки на веб страницу:

![](_page_20_Picture_31.jpeg)

## **3.2. Шаблон «Классификация»**

![](_page_21_Picture_1.jpeg)

Создадим упражнение по шаблону - **Классификация**:

Познакомьтесь с примерами упражнений, которые созданы по этому шаблону, а затем кликните на кнопку - **Создать новое упражнение**:

![](_page_21_Picture_4.jpeg)

### Откроется страница для редактирования нового упражнения.

### Заполните поля: **Название упражнения** и **Описание задания**.

![](_page_22_Picture_49.jpeg)

Отредактировать фон и текст для каждой группы в классификации можно с помощью редактирования полей в **Описании**. Здесь же можно добавить элементы в каждую группу классификации и добавить новую группу для классификации:

#### Описание

![](_page_22_Picture_50.jpeg)

Для упражнения «Разряды прилагательных» мы создали и отредактировали три группы:

#### Описание

![](_page_22_Picture_51.jpeg)

![](_page_23_Picture_47.jpeg)

Отредактируем поля **Показать карточки** и **Обратная связь** и кликнем на кнопку – **Завершить и показать в предварительном просмотре**:

#### Показать карточки.

Выберите режим демонстрации карточек.

Показывать карточки одну за другой. ▼

#### Обратная связь

Введите здесь текст, который будет появляться, если найдено верное решение!

![](_page_23_Picture_48.jpeg)

#### Помощь

Вы можете создать для выполнения упражнения подсказки, которые пользователь сможет увидеть с помощью значка в верхнем левом углу. Если хотите, можете оставить это поле пустым.

• Завершить и показать в предварительном просмотре

Откроется окно с созданным упражнением, где нужно кликнуть на кнопку в правом нижнем углу – **Сохранить упражнение**, чтобы добавить его в свою папку:

![](_page_24_Picture_1.jpeg)

## **3.3. Шаблон «Простой порядок»**

Создадим упражнение по шаблону - **Простой порядок**:

![](_page_24_Figure_4.jpeg)

Познакомьтесь с примерами упражнений, которые созданы по этому шаблону, а затем кликните на кнопку - **Создать новое упражнение**:

![](_page_25_Picture_27.jpeg)

Откроется страница для редактирования нового упражнения.

## Заполните поля: **Название упражнения** и **Описание задания**.

![](_page_25_Picture_28.jpeg)

## Отредактируйте поле **Карточки**, введя текст или картинку, или аудио, или видео. Для добавления элементов кликайте на кнопку – **Добавить следующий элемент:**

#### Карточки

Укажите карточки, которые нужно расставить в нужном порядке. Используемый здесь порядок будет являться правильным решением.

![](_page_26_Figure_3.jpeg)

### Например, у вас может получиться такой вариант:

#### Карточки

Укажите карточки, которые нужно расставить в нужном порядке. Используемый здесь порядок будет являться правильным решением.

![](_page_26_Picture_68.jpeg)

Поля по сортировке вы можете заполнять по желанию, а можно оставить незаполненными.

### В поле **Отображение элементов** кликните на галочку справа и выберите нужный вам способ:

#### Отображение элементов

Выберите способ отображения элементов.

Карточки размещены свободно (расположение с верхнего левого края до нижнего левого)

### В поле **Обратная связь** замените запись, если это нужно:

#### Обратная связь

Задайте текст, который будет появляться при правильном решении.

![](_page_27_Figure_3.jpeg)

В поле **Скрыть номера** поставьте галочку, если это необходимо:

### Скрыть номера

Числа от 1 до N автоматически отображаются на карточках. Они могут быть скрыты по запросу.

![](_page_27_Picture_7.jpeg)

Чтобы закончить редактирование, нажмите кнопку в правом нижнем углу – **Завершить и показать в предварительном просмотре**:

![](_page_27_Picture_9.jpeg)

Откроется окно с созданным заданием. Чтобы сохранить упражнение в своей папке, кликните на кнопку в правом нижнем углу – Сохранить упражнение:

![](_page_27_Picture_53.jpeg)

## **3.4. Шаблон «Пазл «Угадай-ка»**

Создадим упражнение по шаблону - **Пазл «Угадай-ка»**:

![](_page_28_Figure_2.jpeg)

Познакомьтесь с примерами упражнений, которые созданы по этому шаблону, а затем кликните на кнопку - **Создать новое упражнение**:

![](_page_28_Figure_4.jpeg)

### Откроется страница для редактирования нового упражнения.

### Заполните поля: **Название упражнения** и **Описание задания**.

![](_page_29_Picture_45.jpeg)

Загрузите картинку или видео для фона, когда откроется весь пазл:

#### Задний фон

Под этим пазлом может лежать картинка или видео! Оно откроется, если правильно собран пазл.

![](_page_29_Picture_6.jpeg)

## Отредактируйте поле **– Группы терминов и термины**, добавляя элементы или группы с помощью кнопок – Добавить следующий элемент и Добавить группу:

![](_page_29_Picture_46.jpeg)

### После редактирования у нас получилось следующее:

#### Группа терминов и термины

Задайте до 6 групп с названиями. К каждой группе задайте отдельные термины. Они будут расположены как пазл в беспорядке. Задайте<br>множество терминов, разделяя их знаком ";" (точка с запятой)

![](_page_30_Picture_24.jpeg)

Выберите в поле **Размер карточек**: средний, большой или малый размер:

![](_page_30_Picture_5.jpeg)

## Отредактируйте поле – **Обратная связь**:

#### Обратная связь

Задайте текст, который будет появляться при правильном решении.

![](_page_31_Picture_75.jpeg)

Чтобы закончить редактирование, нажмите кнопку в правом нижнем углу – **Завершить и показать в предварительном просмотре**:

![](_page_31_Picture_5.jpeg)

Откроется страница с созданным упражнением. Чтобы сохранить упражнение в своей папке, кликните на кнопку в правом нижнем углу – **Сохранить упражнение:**

![](_page_31_Figure_7.jpeg)

## **4. Использованные источники**

- 1. LearningApps: как создавать задания? Источник <https://teachbase.ru/obuchenie/kak-sozdavat-zadaniya-v-servise-learningapps/>
- 2. Использование интерактивных технологий в образовательном процессе. Источник - <https://uch-pro.ru/articles/interaktivnye-tekhnologii-v-obrazovanii-/>
- 3. Использование LearningApps для создания интерактивных заданий. Источник - <https://pandia.ru/text/80/390/1054.php>
- 4. Использование сервиса LearningApps для дистанционного обучения. Источник - <https://urok.1sept.ru/articles/686302>
- 5. Плисецкая, Б. Сущность мультимедиа, история развития. // Подраздел 1.1.2 — мультимедиа в образовании. Источник - <http://gigabaza.ru/doc/74185.html>
- 6. Что такое LearningApps.org? Источник <https://learningapps.org/about.php>